## **How to Set Up an Electronic Refund (eRefund) Account**

Go to the MSSU Payment Portal [\(https://www.mssu.edu/paymybill\)](https://www.mssu.edu/paymybill). Login using student id number (be sure to use a capital "S") and your LioNet password.

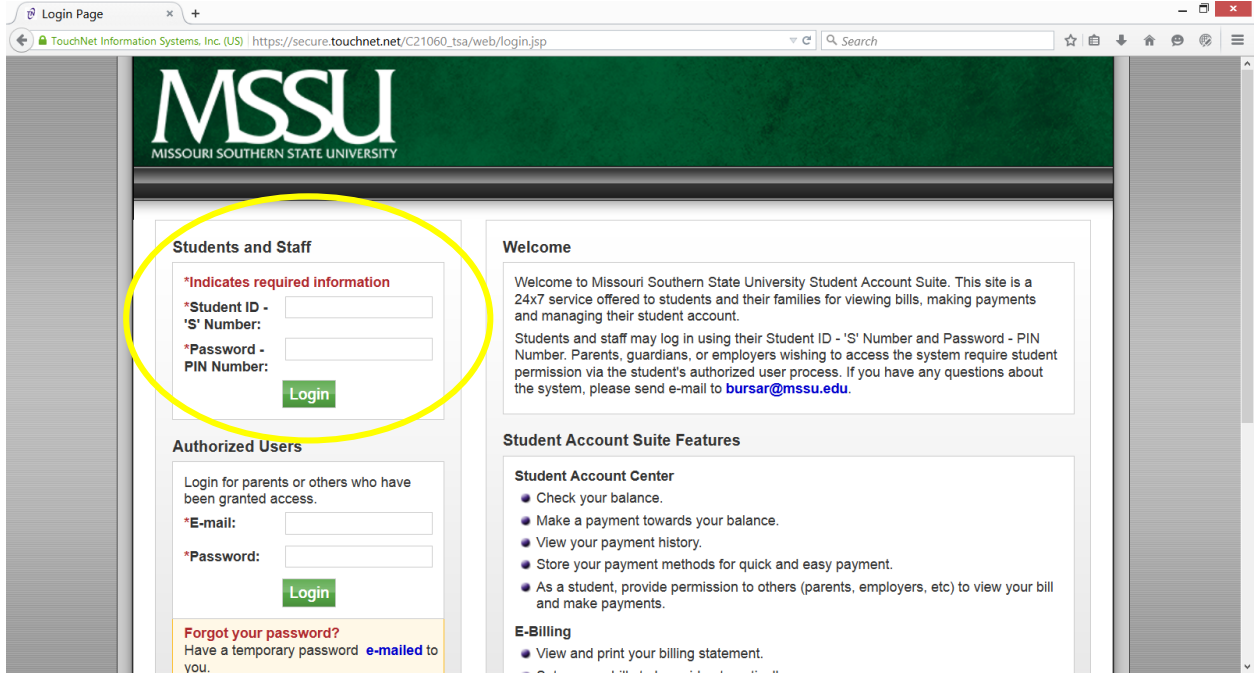

Choose the eRefunds tab at the top of the screen.

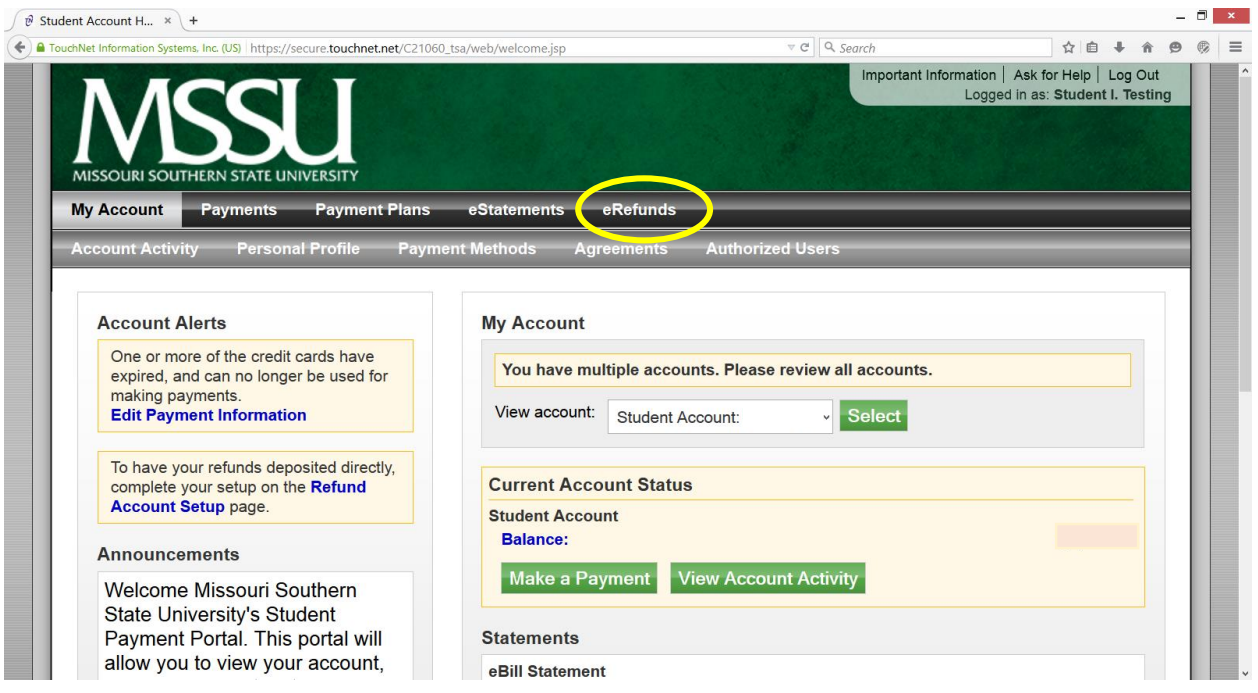

## Choose "Set up Account" on the middle right of the page.

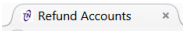

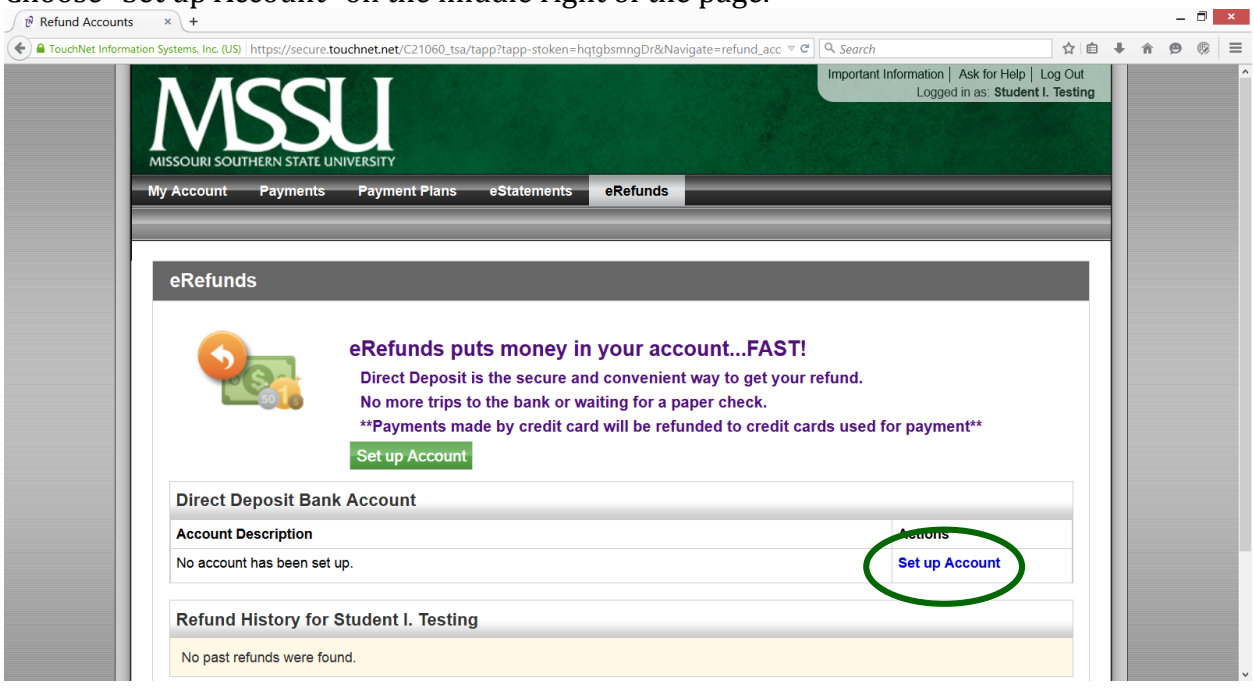

Enter your account information in the form. Be sure to enter the account number backwards in the "Confirm account number" box. At the bottom of the form under "Save payment method as" box enter a nickname for your account. Click Continue.

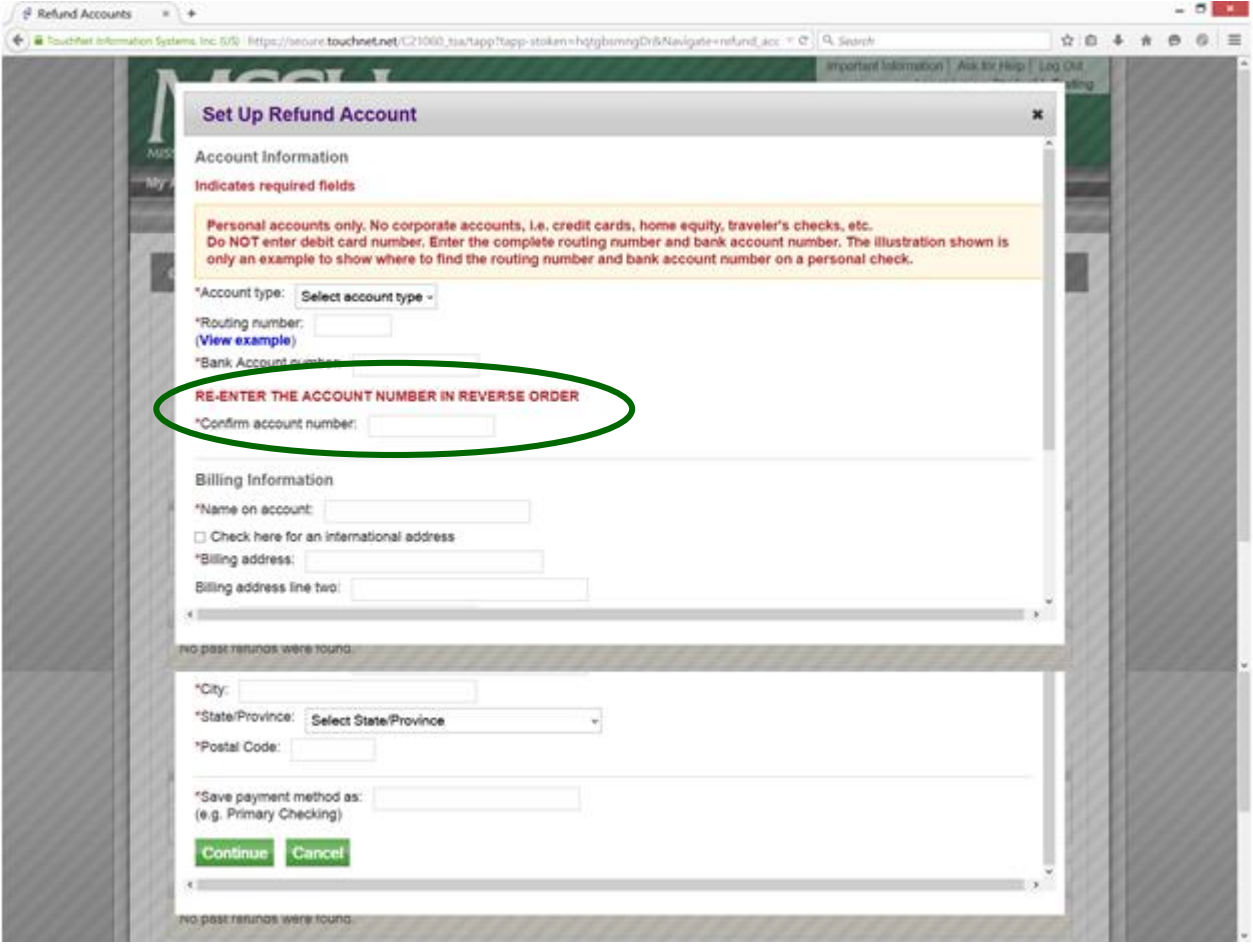

Next review the information you entered and read the disclosures. If everything entered is correct and you agree to the disclosures click the box next to "I Agree". Then click "Continue".

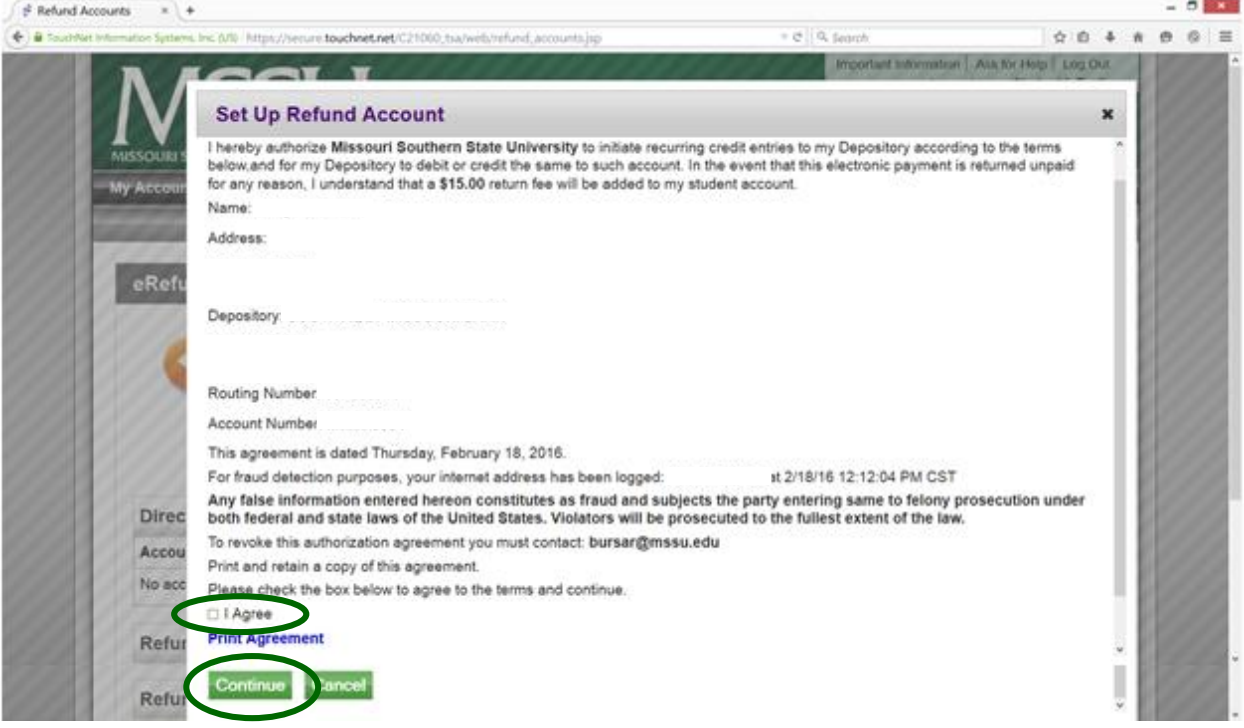

The next screen will show that the eRefund account has been saved and the accounting is awaiting verification. Verification of an account takes up to 72 hours, so you will want to have your eRefund account set up in advance of when your refund is expected.

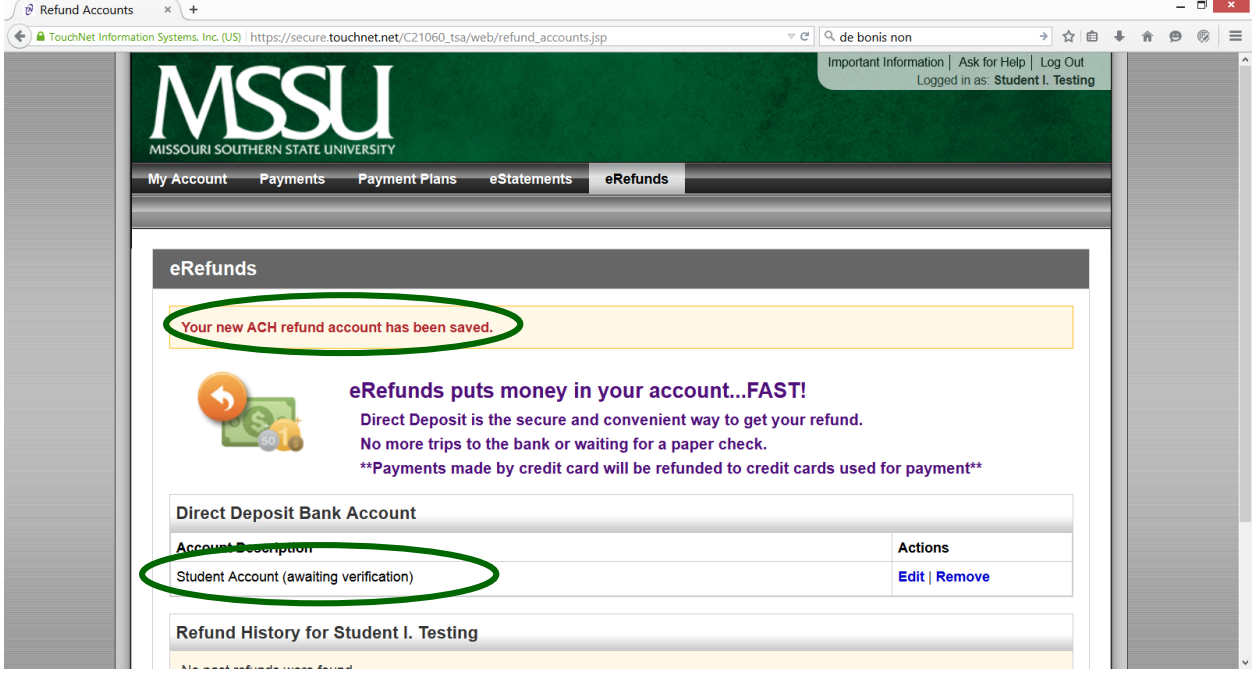

If you ever need to change your eRefund account to a new account or if you entered something incorrectly and it cannot be verified, you can edit or remove the account by choosing "Edit" or "Remove". (Note: If you remove the account and enter the information about a new account, make sure to change the "Save payment method as" name to a different name than the account you are removing. If you don't, the system will not allow you to save the new account.)

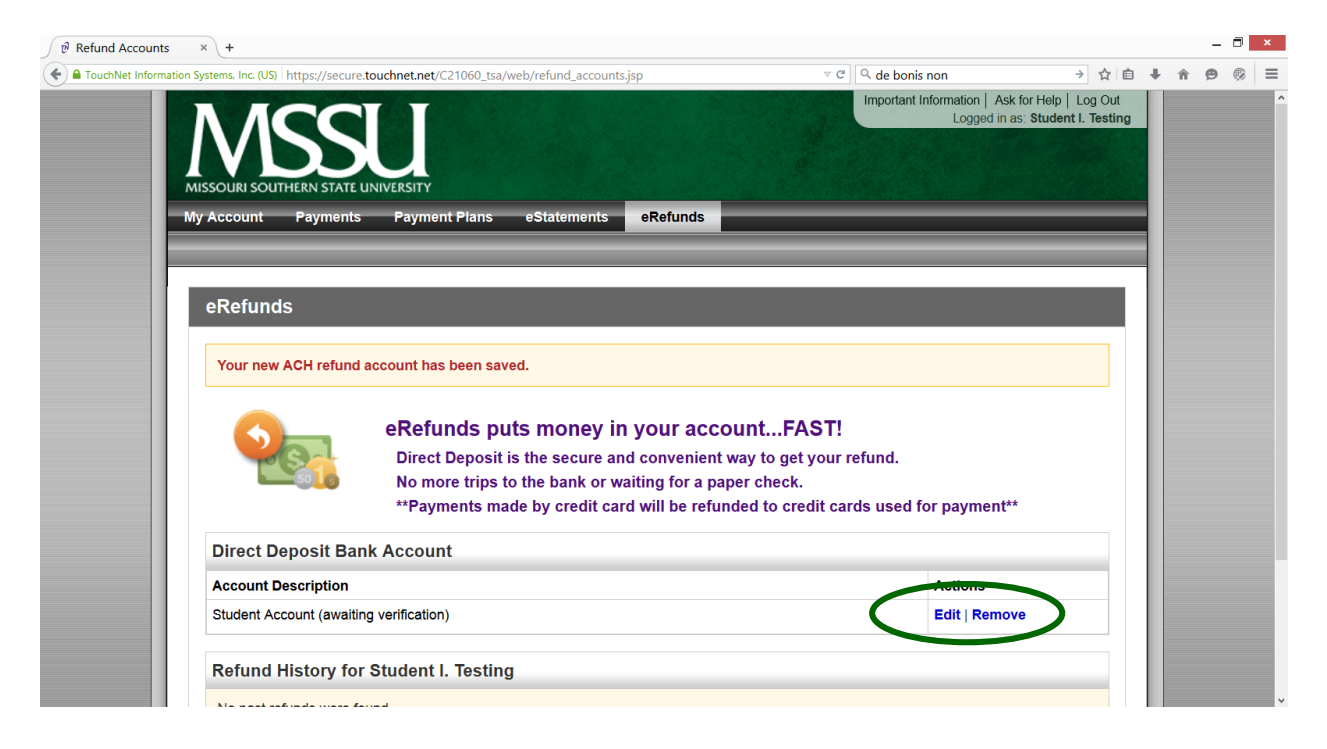